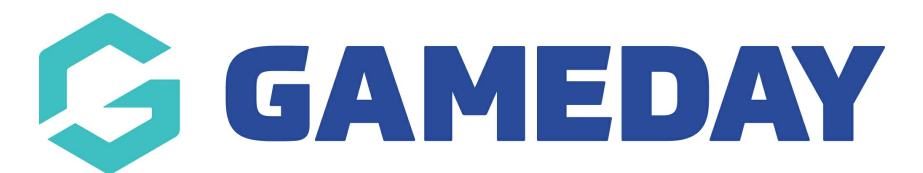

## How do I add contacts to an Organisation I created? Last Modified on 07/10/2019 12:11 pm AEDT

You can add contacts to any organisation to which you have access.

Hover over My Organisation and select My Hierarchy.

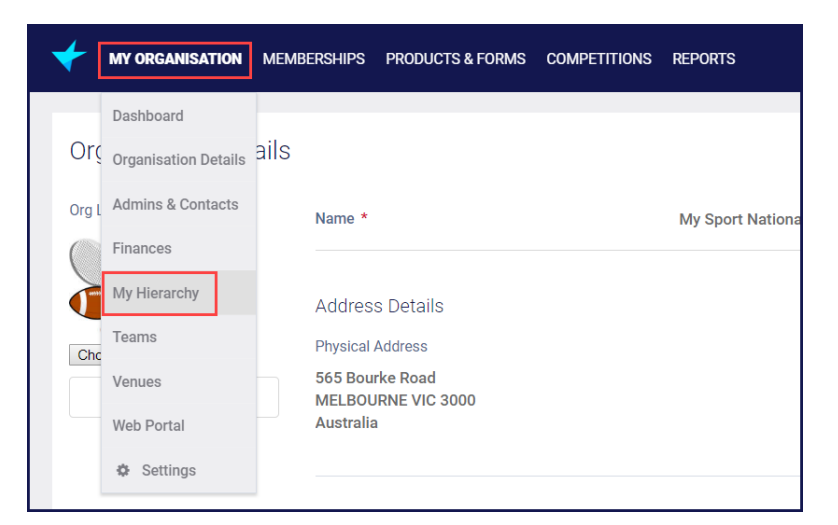

Find the organisation you to which you want to add a contact. Click on the name of the organisation.

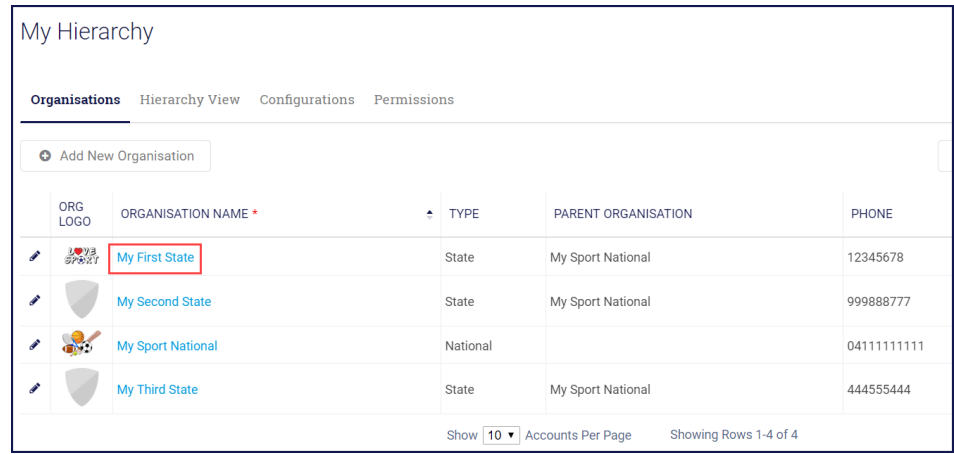

From the Contacts tab, click Create Contact.

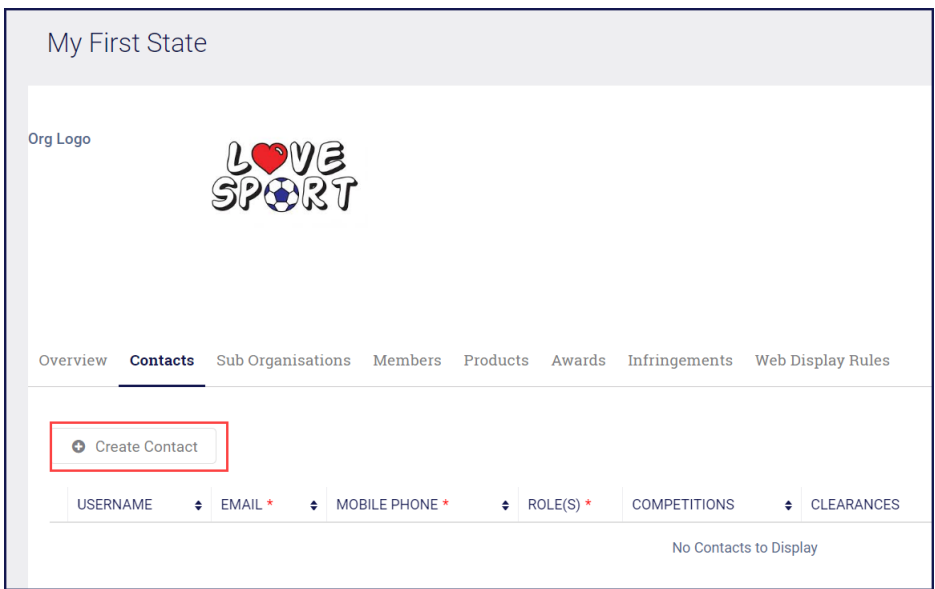

Enter the mandatory details, select roles, give permissions if required and clickSave.

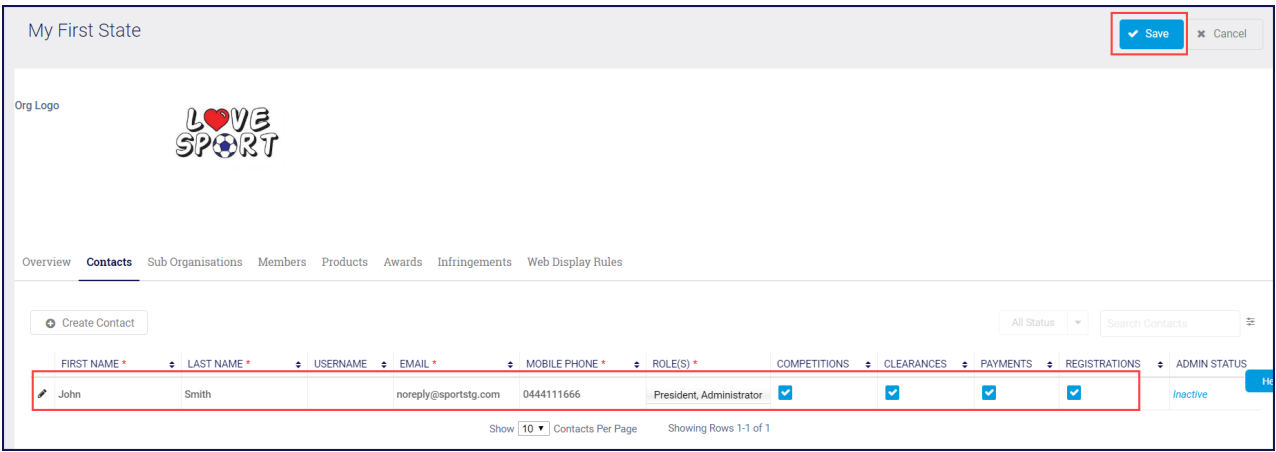

## Related Articles